- 1. Скачайте клиентскую часть VPN с официального сайта разработчика <https://download.wireguard.com/windows-client/wireguard-installer.exe> Если у вас другая операционная система (Linux, MacOS, Android, iOS) <https://www.wireguard.com/install/>
- 2. Установите
- 3. Запустите программу -

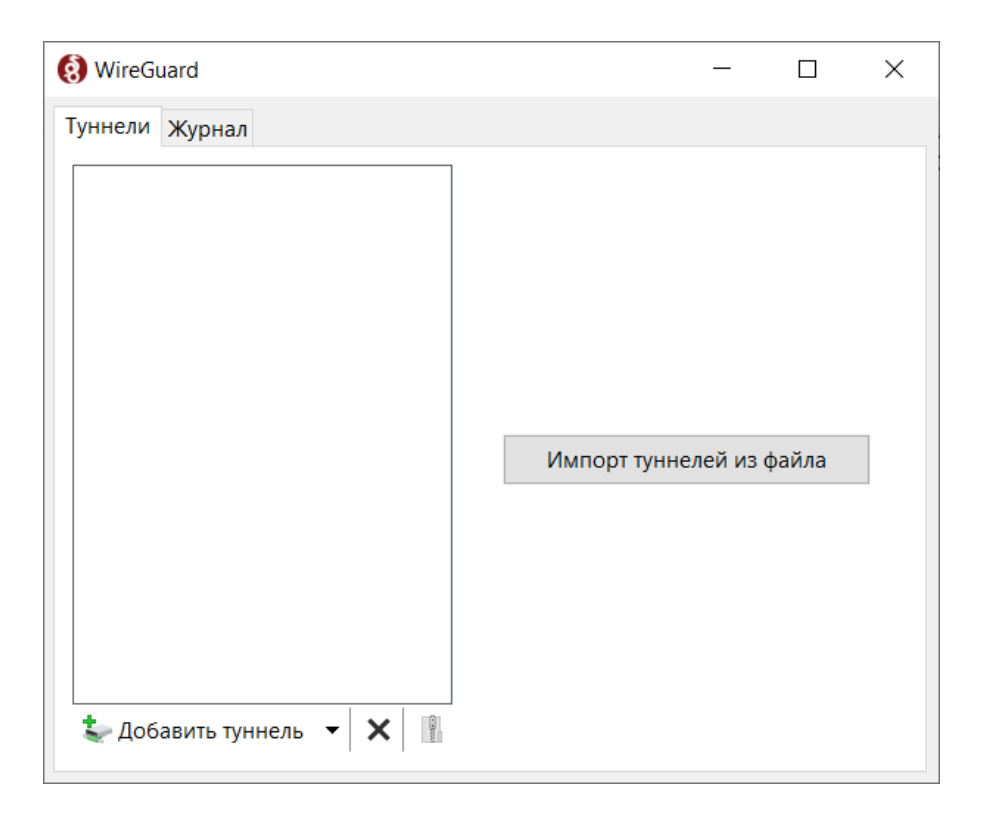

- 4. Нажимаем "Импорт туннелей из файла" и выбираем файл конфигурации VPN, который был выдан при регистрации VPN.
- 5. После импорта VPN подключения нажимаем "Подключить"

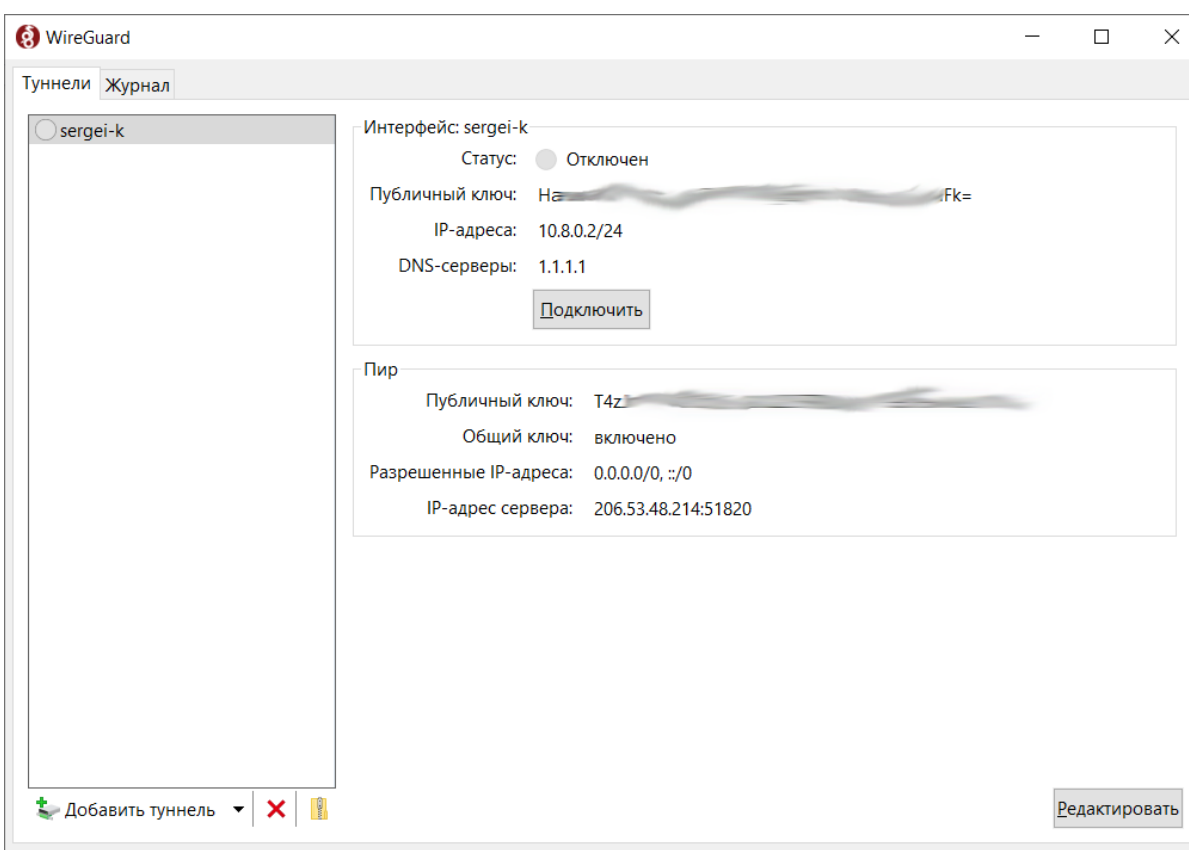

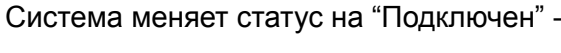

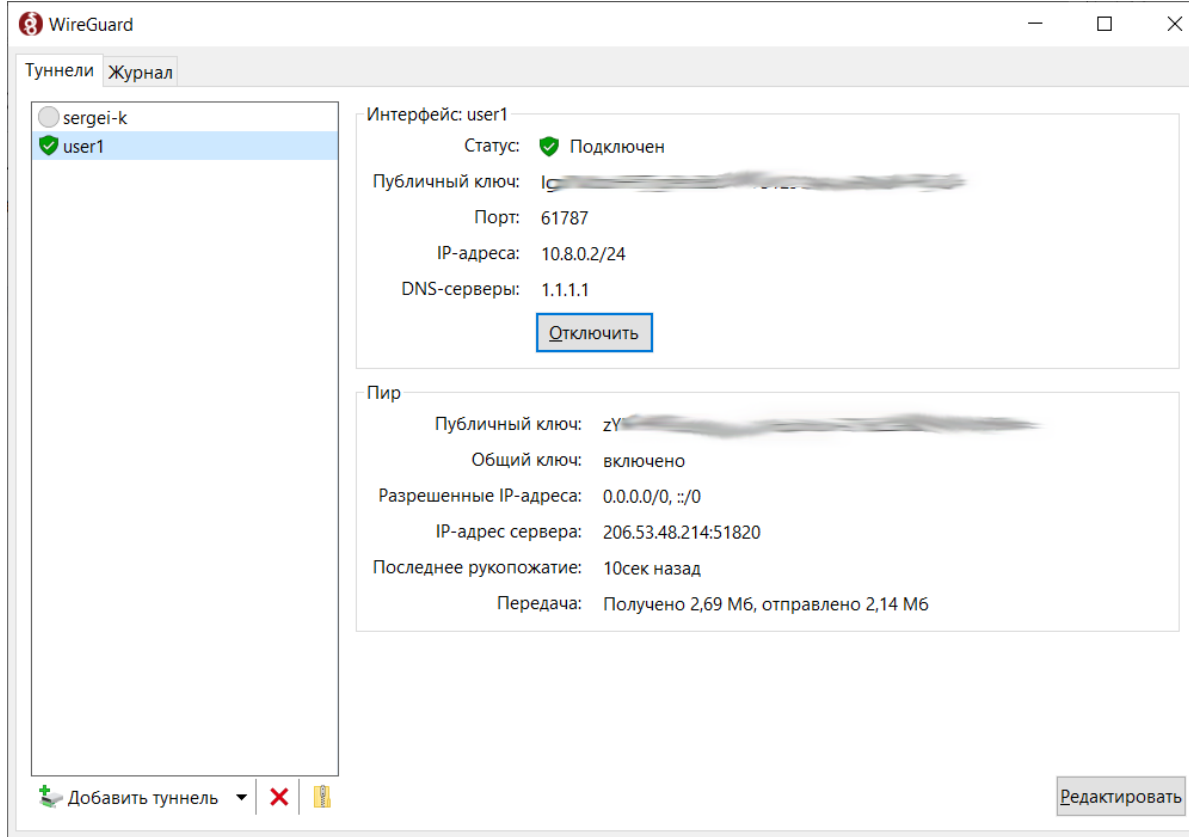